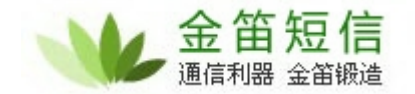

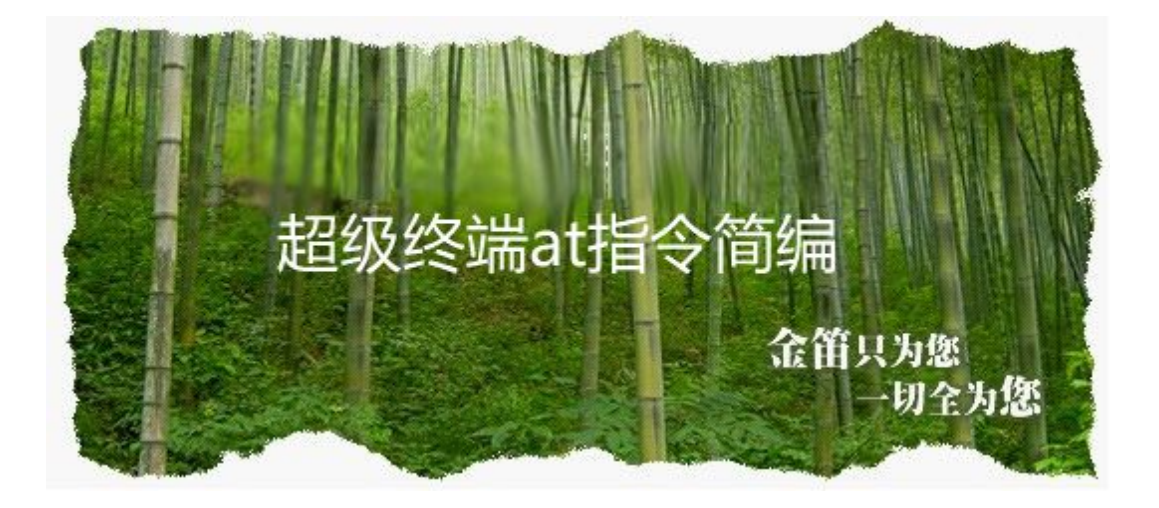

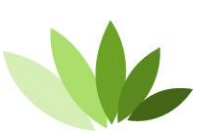

电话:010-82356575/76/77 传真:010-82356575-6004 北京春笛网络信息技术服务有限公司 中国·北京市海淀区知春路 23 号 863 软件园量子银座 903 **www.sendsms.com.cn**

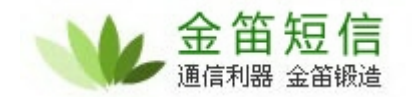

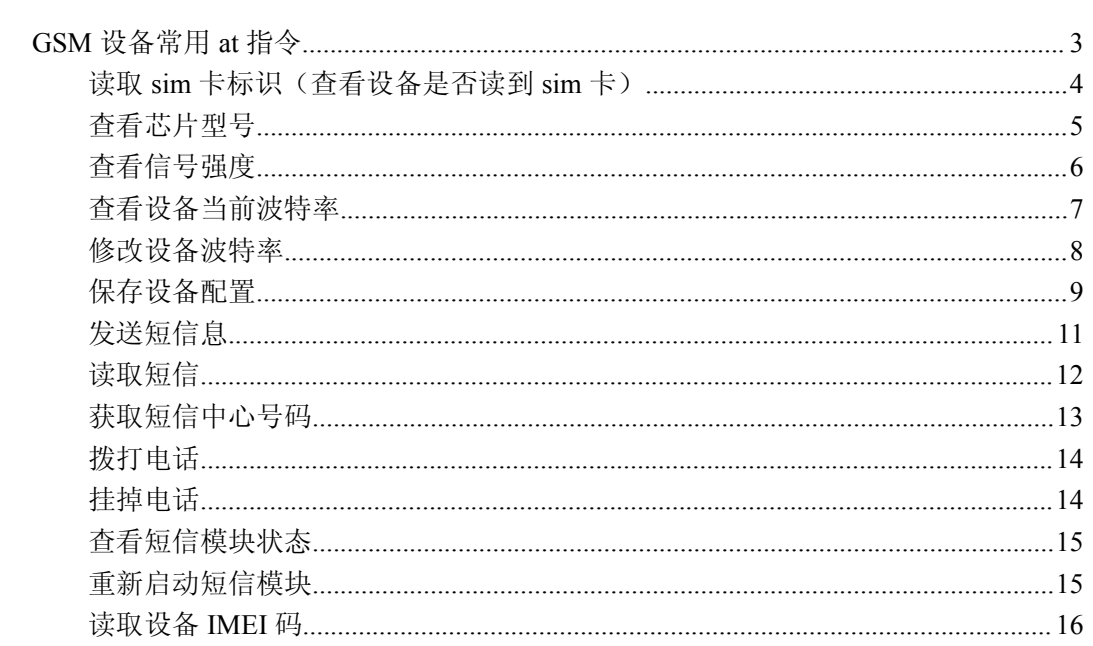

<span id="page-2-0"></span>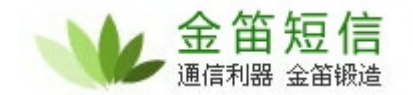

# GSM 设备常用 at 指令

#### 打开回显

进入超级终端之后,第一步,先打开"回显"功能。

输入 ate1 , 回车,显示"ok" 即说明设置成功(输入 ate1 之后界面可能不会显示 任何信息,此时不用担心,敲回车之后显示"ok"即可)。如下图:

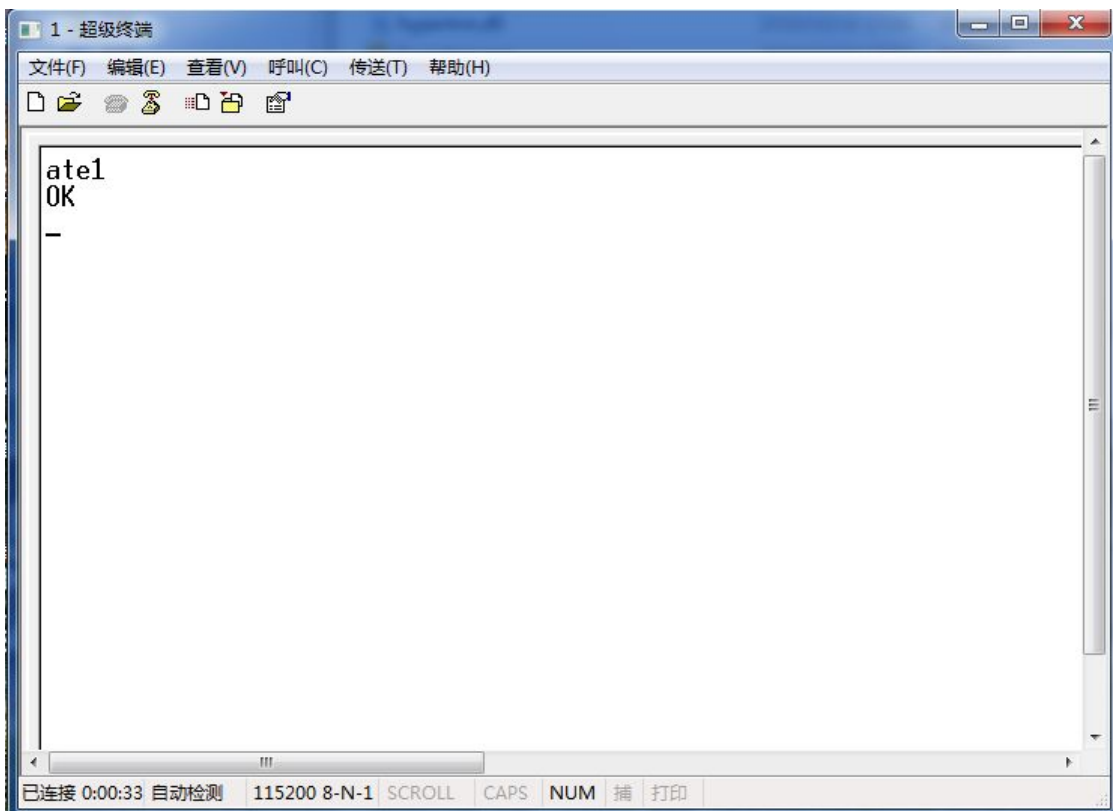

<span id="page-3-0"></span>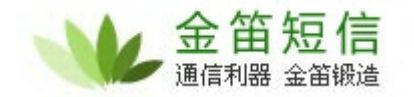

### 读取 **sim** 卡标识(查看设备是否读到 sim 卡)

输入 at+ccid ,回车,如下图:

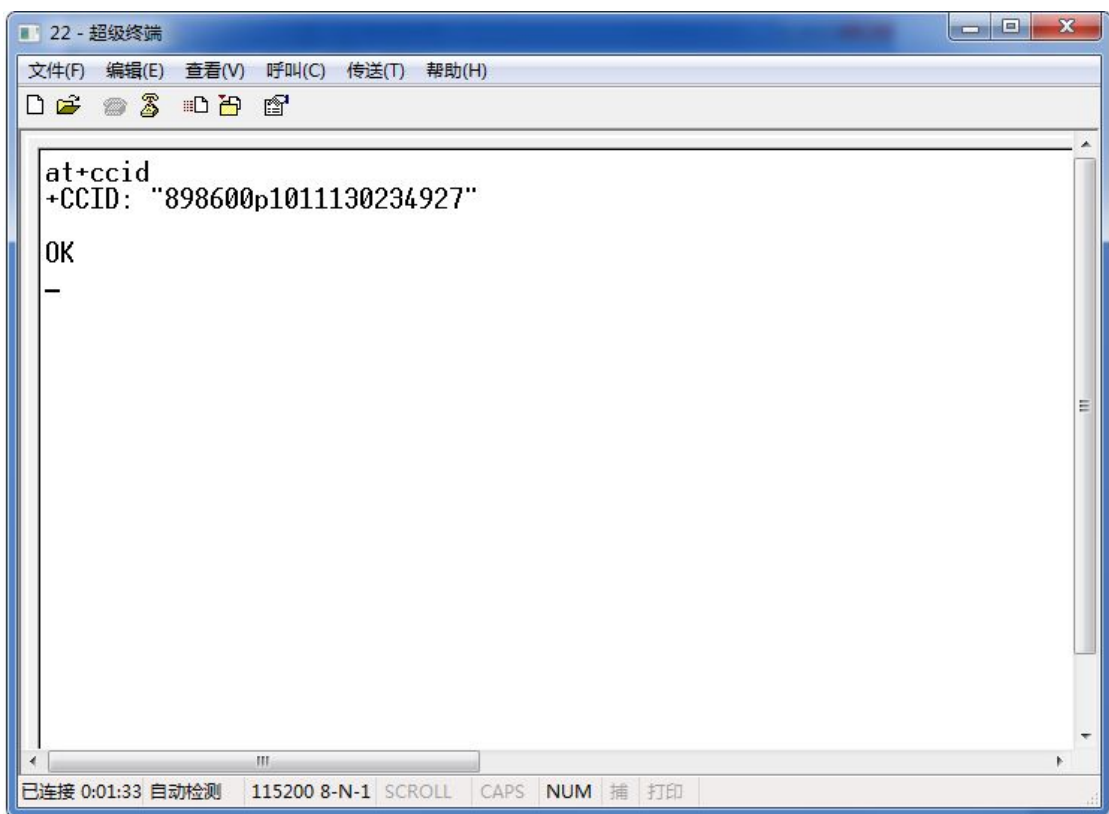

<span id="page-4-0"></span>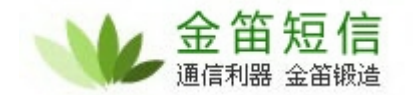

## 查看芯片型号

输入 ati3 或输入 at+cgmr 回车,如下图:

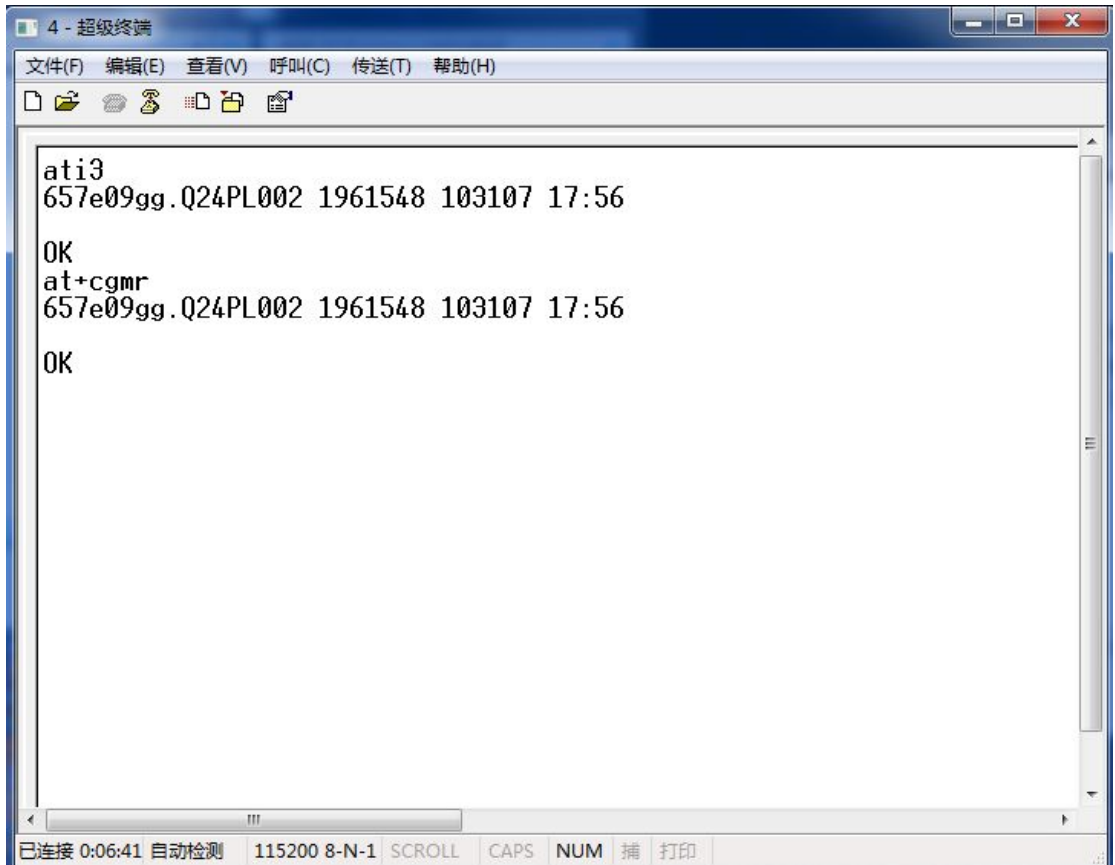

<span id="page-5-0"></span>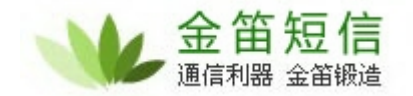

### 查看信号强度

输入 at+csq 回车, 如下图

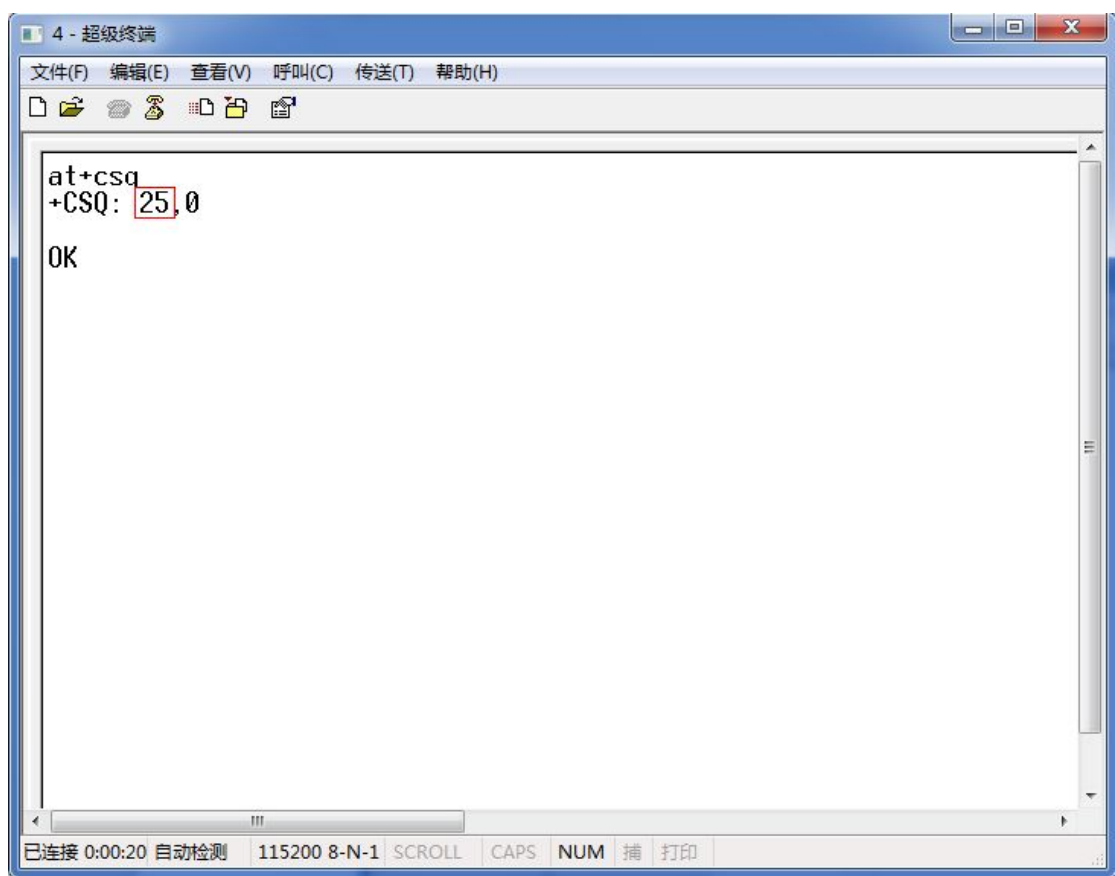

注:信号强度正常范围为 16-31, 当信号值低于 16 或者信号强度大于 31 (显示为 99) 时,短信不能发送,可以尝试插上长天线或者放置设备到信号强度高的地方以增强信号 强度提高发送短信成功率。

<span id="page-6-0"></span>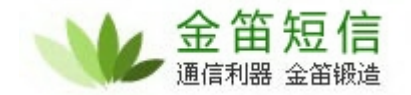

### 查看设备当前波特率

输入 at+ipr? , 回车, 如下图所示:

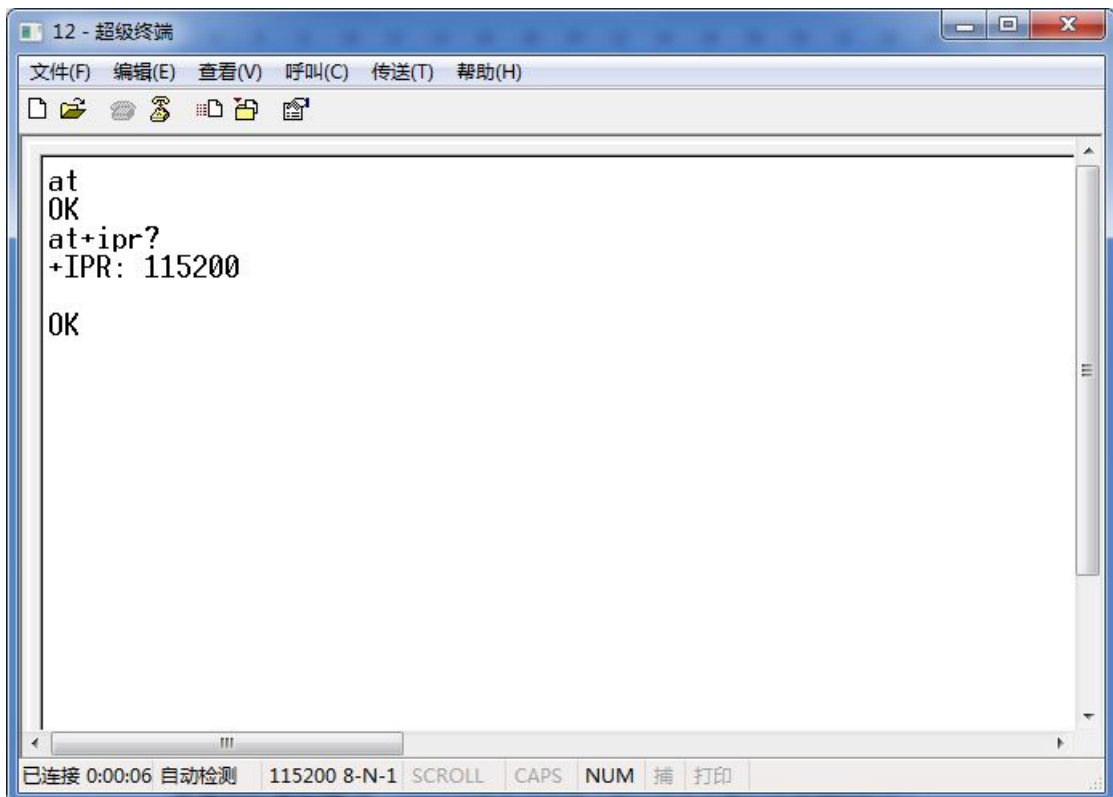

<span id="page-7-0"></span>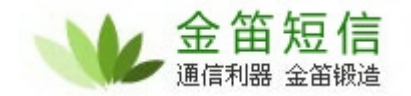

#### 修改设备波特率

如果想要临时修改设备波特率的话,可以输入 at+ipr=115200 或者 at+ipr=9600 ,回车, 如下图所示:

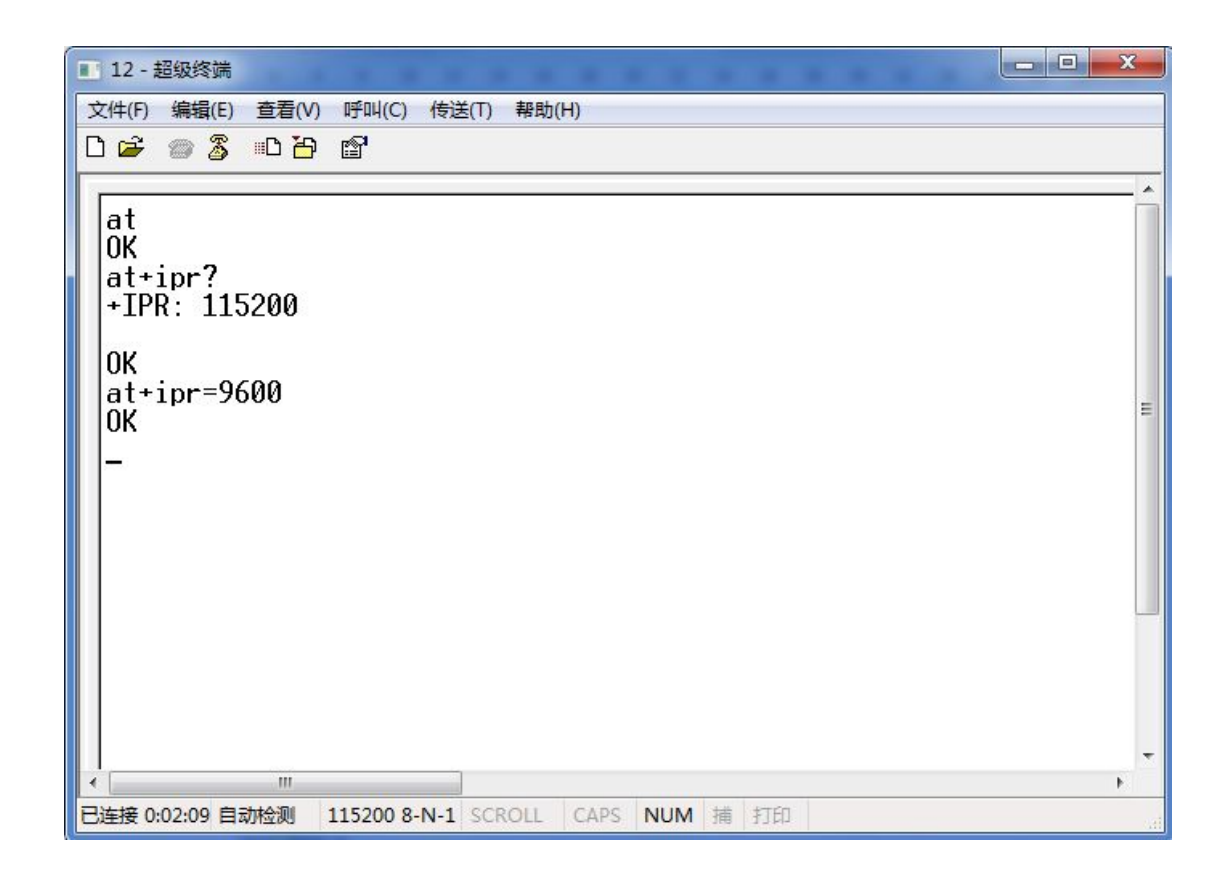

注意:修改设备波特率后,因为波特率发生了改变,所以当前与超级终端的连接会断开, 此时需要重新打开超级终端,用修改后的波特率来连接即可。

<span id="page-8-0"></span>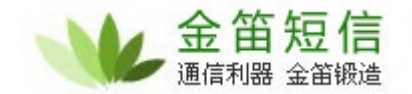

#### 保存设备配置

如果当前修改过设备波特率,重启设备后波特率还会重置为默认值,此时就需要修改设 备的默认波特率。首先修改一下波特率,当重新连接到超级终端后,把当前设备的配置 保存一下,这样的话,即使设备中途重启,波特率也不会改变。

输入 at&w , 回车,如下图所示:

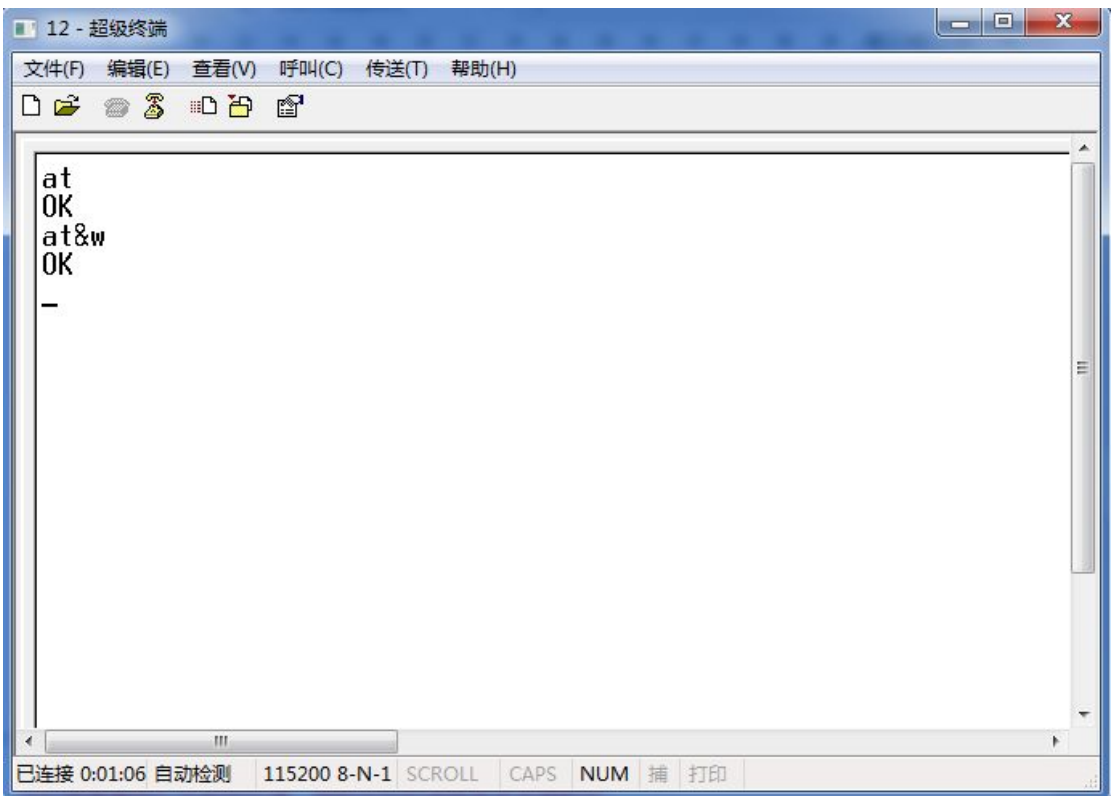

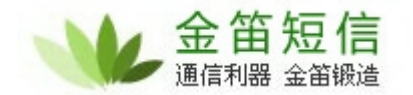

设置短信编码格式(GSM 设备发送短信之前必须先设置此短信编码格式)

输入 at+cmgf=1 ,回车。如下图:

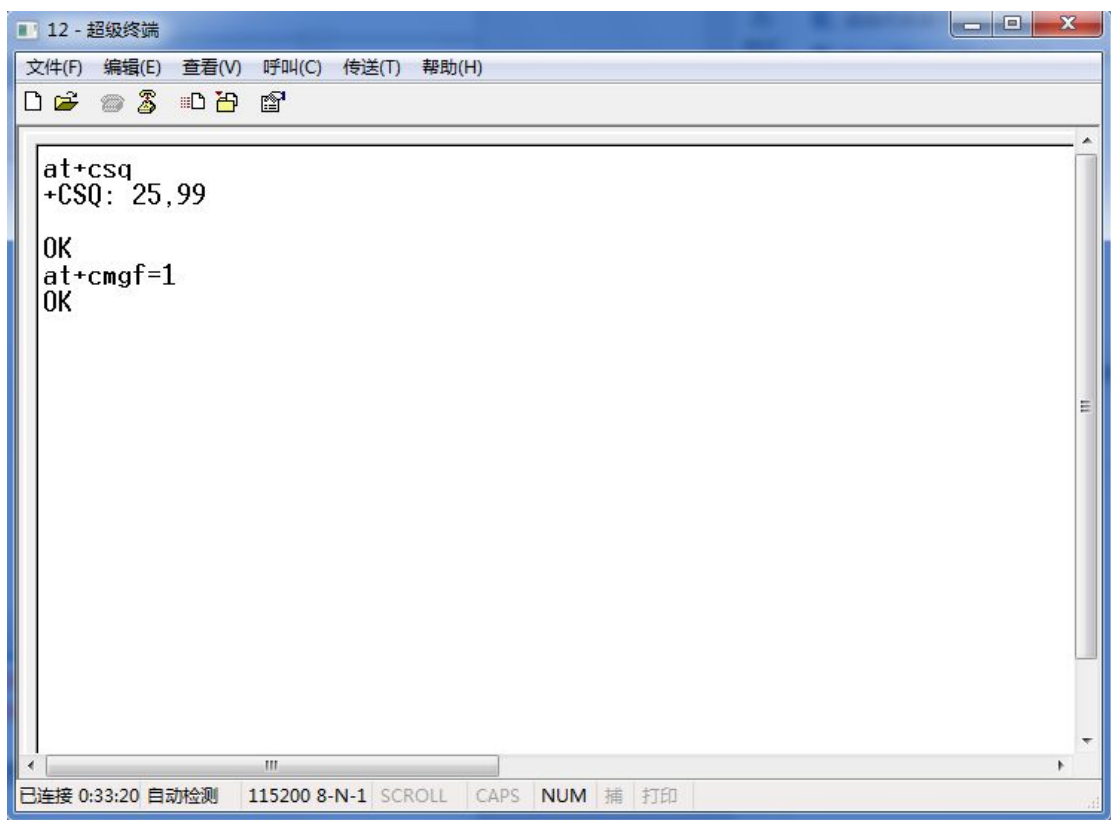

<span id="page-10-0"></span>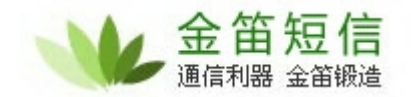

#### 发送短信息

输入 at+cmgs=1566588XXXX,回车,会出现">"标识,此时输入短信内容,示例输 入"ok test"后,键盘 ctrl+z 键,短信发出。(如上所示 1566588XXXX 为接收方手机 号码)。如下图所示:

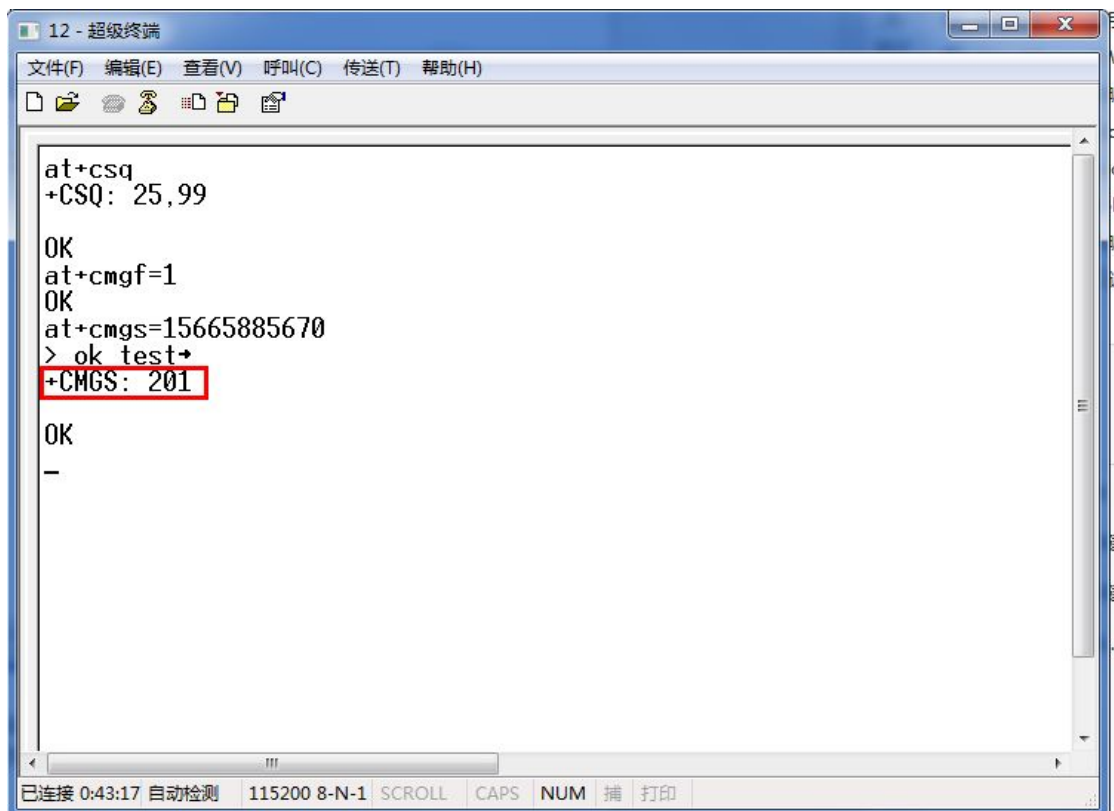

如上图中, 信息发送之后, 返回"+CMGS: "信息则代表发送短信成功。

<span id="page-11-0"></span>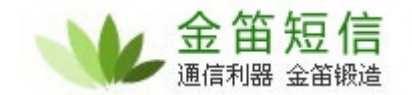

#### 读取短信

当短信猫内的 sim 卡收到短信后,超级终端会显示一条收到新消息的信息,如果想查看 此条信息, 则输入 at+cmgr=4 , (示例中的 4 代表 sim 卡收到短信存放的位置), 如下 图所示:图中的"ts return"就是 sim 卡刚收到的信息。

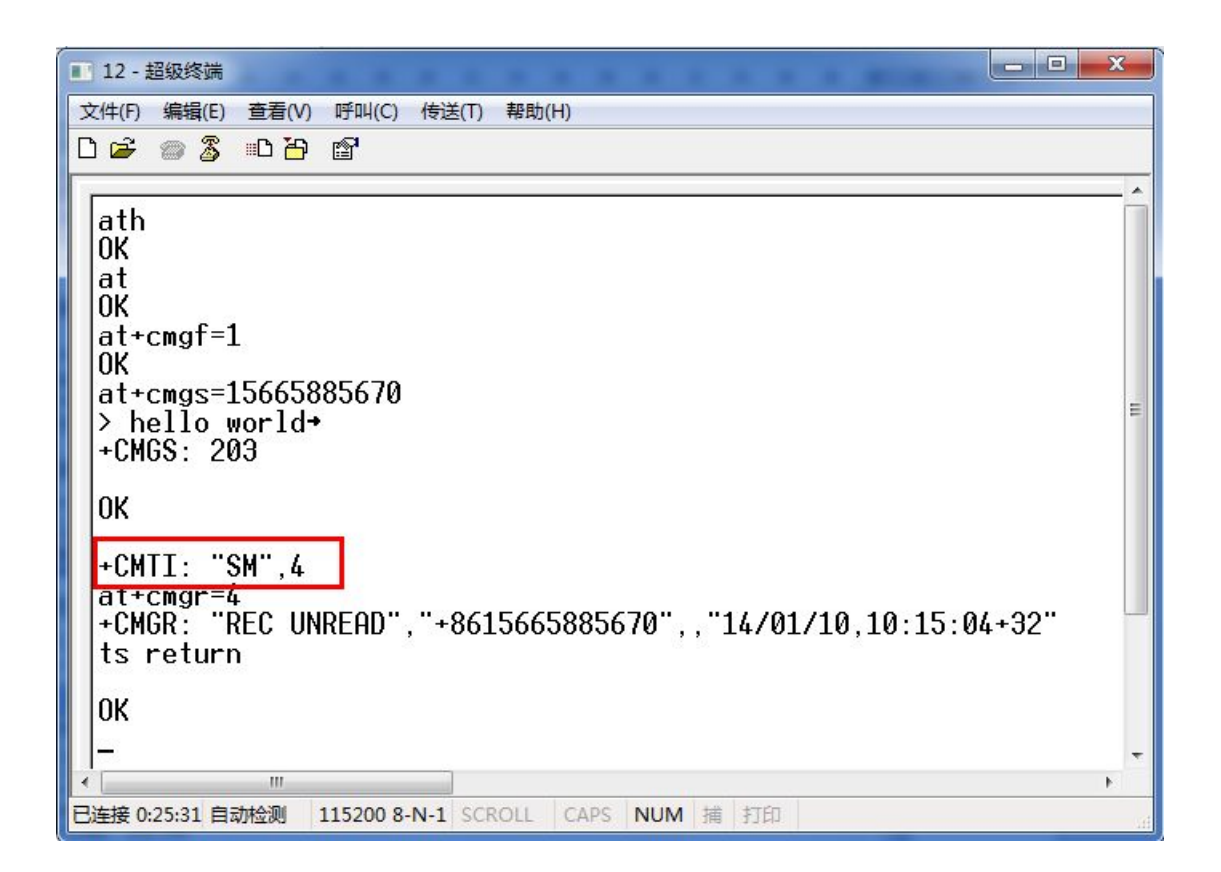

<span id="page-12-0"></span>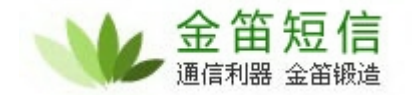

### 获取短信中心号码

输入 at+csca? 回车,如下图:

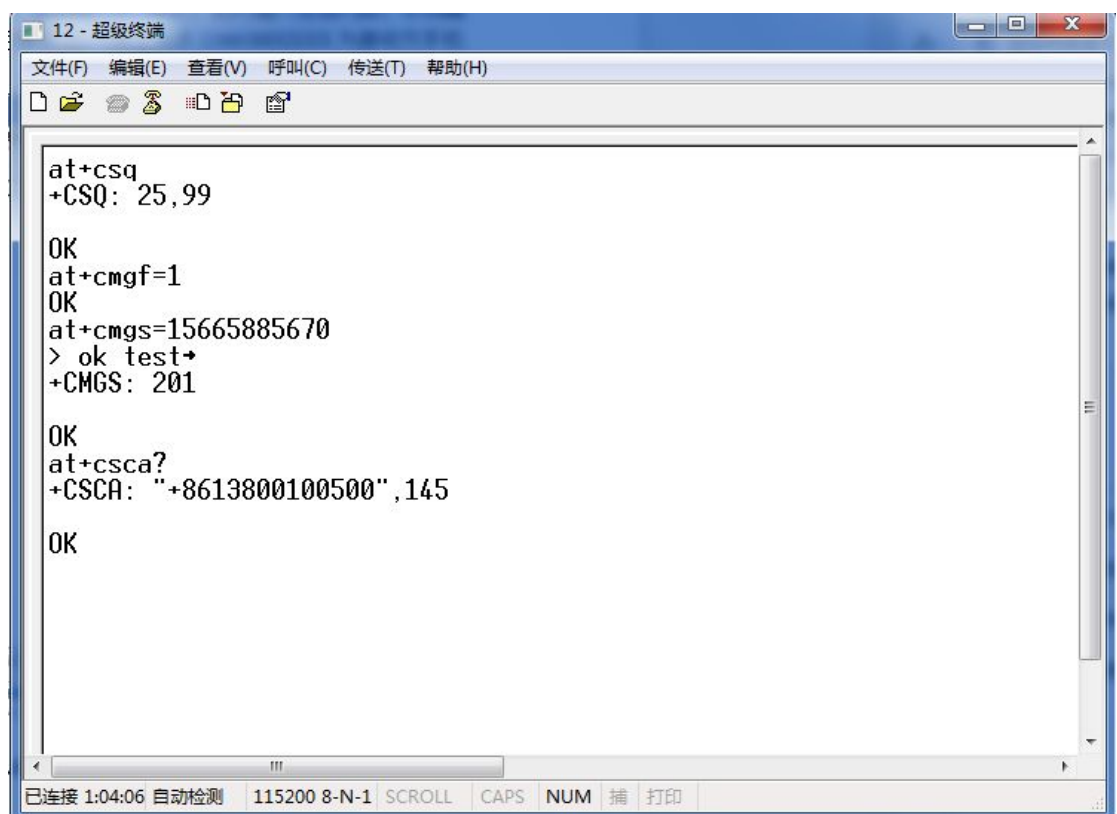

<span id="page-13-0"></span>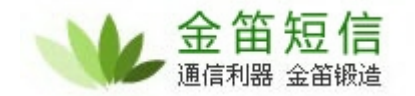

#### 拨打电话

输入 atd156658856XX; (注意: 号码之后要加";"), 如下图所示:

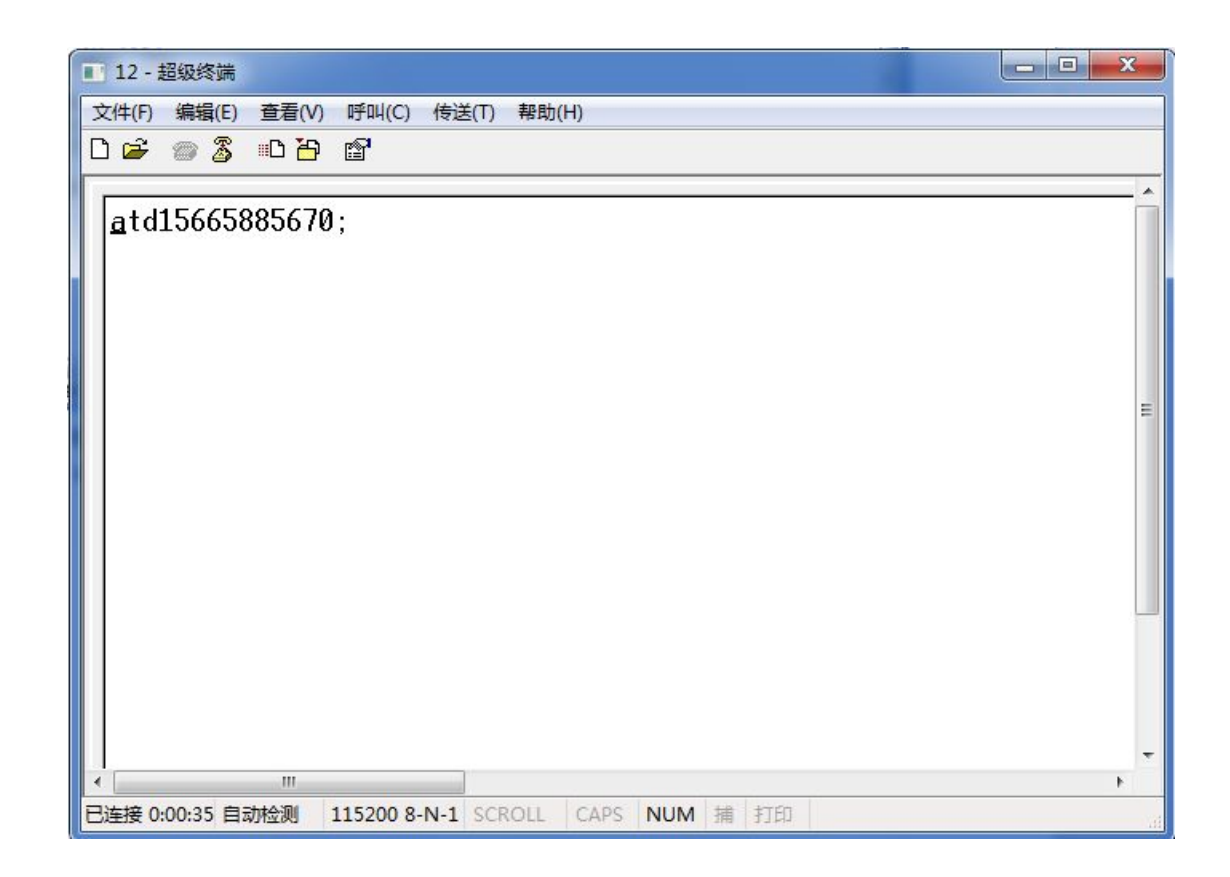

#### 挂掉电话

输入 ath , 回车。

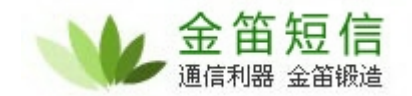

### <span id="page-14-0"></span>查看短信模块状态

输入 at+cfun? 回车, 如果显示返回的值为 0, 则代表当前模块状态为关闭状态, 如果 显示为 1, 则代表模块状态为开启状态。

#### 重新启动短信模块

如果要重启短信模块,则先输入 at+cfun=0 回车,等待界面返回 ok 时,再输入 at+cfun=1, 回车 。返回 ok, 则代表启动模块成功。如下图所示:

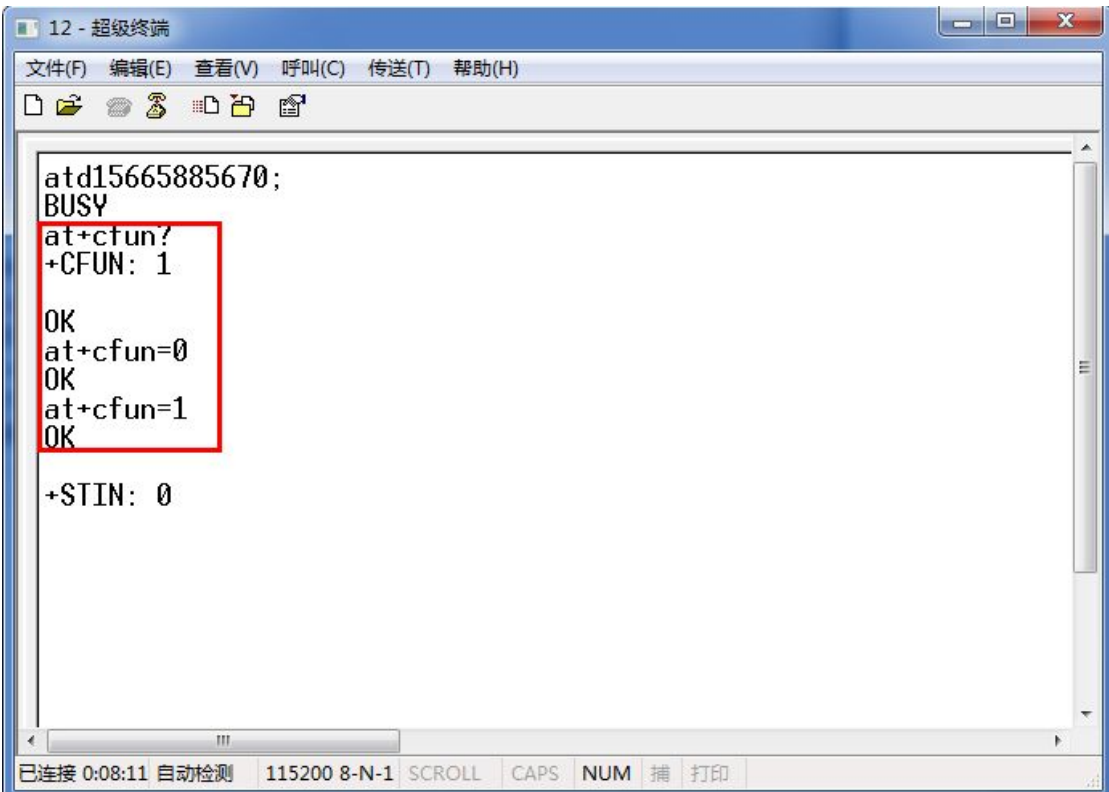

<span id="page-15-0"></span>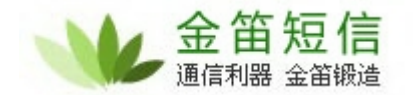

### 读取设备 **IMEI** 码

输入 at+wmsn 和 at+cgsn 回车。 如下图所示:

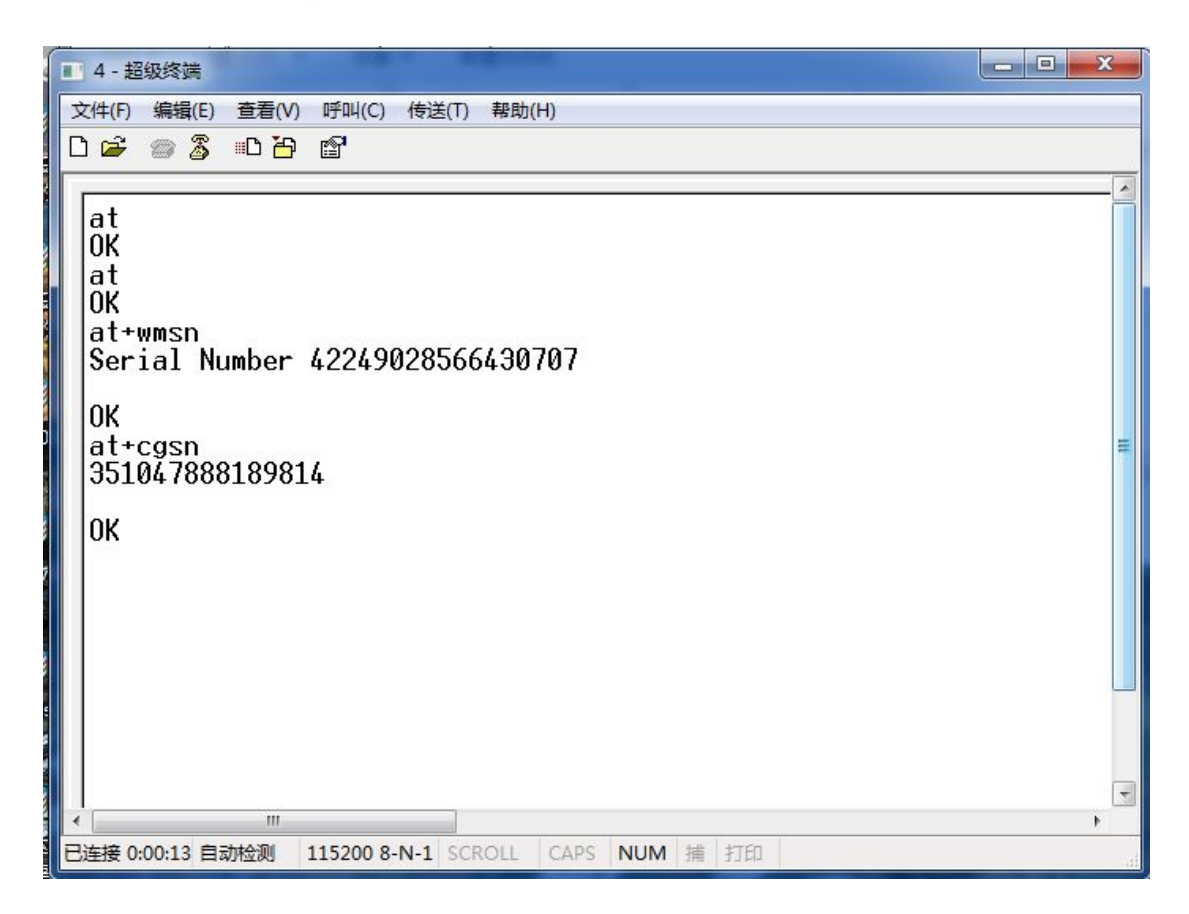